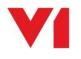

# EDM for Sage X3 Single Tenant Cloud Deployment

# V1 Server

Document revision 21/07/2020

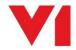

Get in touch about how V1 can benefit your business T +44 (0)1625 856 500 E <u>hello@WeAreV1.com</u> www.WeAreV1.com

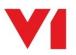

| Introduction                                       | 1  |
|----------------------------------------------------|----|
| Pre-Requisites                                     | ŀ  |
| How to activate EDM for Sage X3 on the V1 Server   | )  |
| How to activate PIA for Sage X3 on the V1 Server   | )  |
| How to activate EDM for Sage X3 on the Sage Server | \$ |
| Configure SmartMail - Inbound                      | )  |
| Configure SmartMail - Outbound                     |    |
| Configure Vault                                    | F  |
| Implement FilterMapMaintenance                     | ,  |
| Start / Restart Services                           | )  |

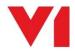

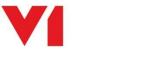

# Introduction

This quick start guide goes through the steps required to activate EDM and PIA for Sage X3 using V1's AWS environment and Sage's Single Tenant Environment.

The basic principal is the software is all already installed and as far as possible implemented.

All you have to do is 'activate' it by applying the licenses the customer has purchased, set the Sage X3 details, make minor alterations to the configuration to accommodate the customers' requirements and start the services.

Depending on what the customer has purchased, the AWS server provisioned will contain either:

• Just the EDM components. 8GB of RAM and a dual core processor.

Or

• EDM and PIA. 16GB of RAM and a quad core processor.

This document covers activating both EDM and PIA. If your AWS server just contains the EDM components / that is all the customer has purchased, the PIA steps scan be skipped.

If your AWS server contains both EDM and PIA, then follow all steps.

### Q: How do I check?

A: The easiest way to check is just to check services.msc. If you don't see these services, then there is no PIA installed and it's just EDM:

DbCapComms Admin Client:31451
DbCapComms Interactive Client:31450
DbCapComms Util Client:31452
DbCapture OCR Server
DbCapture: Capture Service

DbCapture: Export Service

This service is the Secondary DbCapture Communication process on port 31451. ... This service is the Primary DbCapture Communication process on port 31450 This service is the Tertiary DbCapture Communication process on port 31452. For... This service controls the main DbCapture OCR process and tied to the ABBYY11 ... This service controls the main DbCapture process This service controls the main DbCapture Process

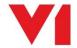

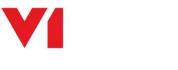

# **Pre-Requisites**

### What you need from Sage

- The public URL of the Sage X3 Syracuse Single Tennant server, if you were to browse to it, you see the login screen
- The username and password of a Syracuse user with web-services connection enabled
- The name of Sage Endpoint to be patched / already patched for use with EDM / PIA

### What you need from WebOps Team

- ► EDM
  - Remote Desktop Credentials to access to the AWS Server where the EDM solution has been preinstalled
    - SQL instance username and password credentials of AWS RDS SQL database for the customer This will be <Customer\_Name>\_DbArchive as an example
- PIA
- Remote Desktop Credentials to access to the AWS Server where the PIA solution has been preinstalled

NOTE: This same server includes EDM as well on the same server

- SQL instance username and password credentials of AWS RDS SQL database for the customer
   This will be <Customer\_Name>\_DbCapture as an example
- SQL instance username and password credentials of AWS RDS SQL database for the customer
   This will be <Customer\_Name>\_DbArchive as an example

### What you need from V1 Support Team

The licences cut for EDM / PIA for Sage X3, including \*.cal, \*.key and \*.json files for the respective components.

### What you need from the Customer

6 email addresses and their credentials they will use for the following file transfer methods:

- EDM
  - Archiving a transaction
  - Archiving an attachment
  - Printing a barcode
  - From address
  - EDD outbound delivery email address

PIA

Receiving electronic invoices from their Suppliers

## Only when you have ALL these details can you proceed.

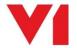

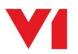

# How to activate EDM for Sage X3 on the V1 Server

1. Using the credentials from WebOps, remote desktop to the V1 EDM AWS Server

## DbLogin

2. Using file explorer, navigate to C:\V1Home\DbLogin\CALS, copy and paste all \*.cal files from the licence cut

## **DbArchive**

- 3. Using file explorer, navigate to C:\V1Home\DbArchive, copy and paste the dbarchive.key from the license cut
- 4. Using file explorer, navigate to C:\V1Home\DbArchive, using Notepad, edit the V1\_SETTINGS.def
- 5. Edit the BASE64AUTH,, "QURNSU46YWRtaW4=" value (which is the Syracuse username and password encoded in Base64 with a : between them, in this example it's admin:admin for instance.)
- 6. Save and close the file
- 7. Using file explorer, navigate to C:\V1Home\DbArchive, remove the \_TABLES.dat and rename \_tables.ini to tables.ini
- 8. Go to Start > type odbc and click on ODBC Data Sources (32-bit)
- 9. Click on System DSN
- 10. Click on EDM, click Configure...
- 11. Enter the AWS RDS SQL Server provided by WebOps
- 12. Click Next
- Ensuring the second radio button is selected and the tick box ticked, enter the SQL username and password provided by WebOps, click <u>N</u>ext >
- 14. Select <CustomerPrefix>\_DbArchive as the default database, click Next >
- 15. Click Test DataSource, click Finish
- 16. Using file explorer, navigate to C:\V1Home\DbArchive, using Notepad, edit the dbarchive.ini
- 17. Enter the same username and password for the odbc information you entered for the DSN
- 18. Save and close the file
- Open services.msc and start the DbLogin service, followed by both DbArchive services then the ArchJson, V1NodeIntegration and V1WebPortal services.
- 20. Open Chrome and navigate to https://127.0.0.1:5002
- 21. Login as administrator / administrator
- 22. Change the URL to https://127.0.0.1:5002/config and press enter
- 23. Click on Configure integration server
- 24. Change the JDBC connection string, Database connection user and password to match the details you added when creating the DSN, click Test JDBC connection
- 25. Assuming a successful test, click on 'Rebuild all search indices', then scroll to the bottom, click OK
- 26. You should now see a login screen, this is an indication it is ready to go
- 27. Open the DbLogin Admin Console, create the required DbLogin Admin Users the customer wants to use and allocate the licenses for each EDM component.

EDM is now ready to use.

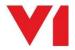

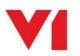

# How to activate PIA for Sage X3 on the V1 Server

NOTE: On the assumption a customer has bought PIA they also use EDM, please complete the previous section first, and then in addition complete this section.

- 1. Using file explorer, navigate to C:\V1Home\SmartSuite\NIS\licenses, copy and paste the 5bbedc7ead89d73b20197cf6.json files from the license cut
- 2. Using file explorer, navigate to C:\V1Home\SmartSuite\SmartMail\licenses, copy and paste the 5bbedc8dad89d73b20197cf8.json files from the license cut
- Using file explorer, navigate to C:\V1Home\DbCapture, copy and paste the dbcapture.key from the license cut
- 4. Using file explorer, navigate to C:\V1Home\DbCapture\DbCapBackground, copy and paste the dbcapture.key from the license cut
- 5. Using file explorer, navigate to C:\V1Home\DbCapture\DbCapComms, copy and paste the dbcapture.key from the license cut
- Using file explorer, navigate to C:\V1Home\DbCapture\defs\V1\_SETTINGS\_DBCAPTURE.def, using Notepad, edit the V1\_SETTINGS.def
- 7. Edit the BASE64AUTH,, "QURNSU46YWRtaW4=" value (which is the Syracuse username and password encoded in Base64 with a : between them, in this example it's admin:admin for instance.)
- 8. Save and close the file
- 9. Open the DbLogin Admin Console, create the required DbLogin Admin Users the customer wants to use and allocate the licenses for each PIA component

## **Database Confirmation**

- 10. Using Regedit navigate to HKEY\_LOCAL\_MACHINE\SOFTWARE\Wow6432Node\Version One\DbCapture Server\Database
- 11. Align the database details provided by WebOps with the registry keys:
  - a. .NETConnectionRoot
  - b. .NETConnectionToDatabase
  - c. COMConnectionToDatabase
  - d. DatabaseName
- 12. Using file explorer, navigate to C:\V1Home\DbCapture\DbCapOCRServer
- 13. Using a suitable text editor, open DbCapOCRServer.exe.config
- 14. In the DatabaseConnection key, align the database details provided by WebOps, save the file
- 15. Restart the DbCapture\* services

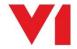

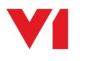

## **Set Server Hosts**

- 16. Open the DbLogin Admin Console, click on the application icon at the top of the screen
- 17. Click on DbCapture
- 18. Click Servers
- 19. Set the Host values for each service to be the public DNS of the AWS server it is installed on, an example is below:

| 8  |               | Servers for Live - DbCapture |                                                                   |       |           |        |
|----|---------------|------------------------------|-------------------------------------------------------------------|-------|-----------|--------|
| s  | election Mode | ●None (                      | )Sequential (Random                                               |       |           |        |
| De | scription     | Active                       | Host                                                              | Port  | Tags      |        |
| •  | CapClient     |                              | piapsnewtest-PIA-NLB-56fed0f01b0eb4cb.elb.eu-west-1.amazonaws.com | 31450 | CapClient | 2      |
|    | CapAdmin      | V                            | piapsnewtest-PIA-NLB-56fed0f01b0eb4cb.elb.eu-west-1.amazonaws.com | 31451 | CapAdmin  | 2      |
|    | CapUtil       | $\checkmark$                 | piapsnewtest-PIA-NLB-56fed0f01b0eb4cb.elb.eu-west-1.amazonaws.com | 31452 | CapUtil   | 2      |
|    |               |                              |                                                                   |       |           |        |
|    |               |                              | Add Copy Delete                                                   | Test  | Save OK   | Cancel |

20. Click Save and OK

NOTE: The Test button will not permit a connection from the client for a Single Tenant deployment so ensure they are accurately reflected.

## **Set Queue States**

- 21. Open the DbLogin Admin Console, click on the DbCapture Profile Manager icon at the top of the screen
- 22. Double click on PIAExpress
- 23. Click on the Queue States tab
- 24. Add your states matching the name of the Sage X3 Endpoints patched for PIA, samples are there to get you started. Ensure the first state created starts 100 to a maximum of 105.
- 25. When completed, click OK and close the DbCapture Profile Manager
- 26. For each user created who wants access adding / removing for a state:
  - a. Click the tick box to the left of the user, click the keys icon at the top, click DbCapture in the tree and align the DBCStatesAllowed value(s) to the desired level of access.

PIA is now ready to use.

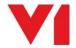

# How to activate EDM for Sage X3 on the Sage Server

## **Set Parameters**

- 1. Using the Public URL / authentication provided, login in to Sage X3
- 2. Go to Setup > General Parameters > Parameter Values (ADPVAL)
- 3. Where prompted, enter ADX and press tab
- 4. Click the action button next to EDM connector and click Detail
- 5. Set the following values based on the information provided:
  - ARCDIR
    - Ensure this is "/runtime/tmp/" note double quotes round the value
  - EDDMB
    - Set the email account for use with EDD being sent the images to be split and distributed
  - EDMARCMA
    - Set the email account for use with EDM being sent the images to be archived as attachments
    - EDMARCMF
      - Set this as the **from address** to emails from EDD
  - ► EDMARCMT
    - Set the email account for use with EDM being sent the images to be archived as transactions
  - ► EDMARCTYPE
    - Set this to Email
    - EDMBCPMB
    - Set the email account for use with EDM being sent the Barcodes to be Printed
  - EDMSERVER
    - ▶ The V1 Server name i.e. just the DNS name, not including http/https
  - EDMCONN
    - Set the http/s connection method
- 6. Click OK
- 7. Click Save
- 8. Click Close Page

## Add Links

To facilitate archiving and viewing documents from within the Sage X3 interface, links are added to those screens the customer wishes to use day to day.

Click <u>here</u> to consult the standard Implementation guide (the same applies for a Single Tenant Cloud Deployment) and follow the chapter 'Drilldown, Archive and Print Barcode Links'

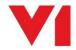

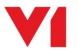

## **Scripting Considerations**

When links to view either transactions or attachments are clicked, the URL is constructed by calling the following 4GL scripts in Sage which are added when the Endpoint is patched:

- XV1IMAGE
- XV1ATTACH

These scripts read the EDMCONN and EDMSERVER parameters respectively (set in the previous chapter) to know where to resolve to find the image.

The default port of the SmartSuite is 5002, so this is hard-coded, however if port forwarding is used or DNS configured in such a way the port is not included in the URL, it can be removed.

- 1. Using the Public URL / authentication provided, login in to Sage X3
- 2. Ensure to select the Endpoint patched for EDM / PIA
- 3. Go to Development > Script Dictionary > Scripts > Script Editor (ADOTRT)
- 4. Where prompted, enter the filename XV1IMAGE and press tab
- 5. The file should load, find references to the below:

### URL+=""+EDMSERVER+":5002/:

- 6. Remove references to the :5002 if not required, compile.
- 7. Repeat this for XV1ATTACH.

You are advised to familiarize yourself with these 2 files generally as these, combined with the parameters to which they relate, allow a great deal of flexibility to how the Customers EDM behaves day to day.

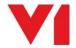

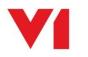

# **Configure SmartMail - Inbound**

As a method of file transfer, emails are used to move files from the Sage X3 server to the V1 server where they are ultimately processed as configured in the previous chapter.

- 1. Using File Explorer, navigate to C:\V1Home\Utils
- 2. Right click and run **as administrator** the **start\_services\_debug\_smartmail.bat** (this starts the V1 Smart Mail service in debug mode.

NOTE: V1 Smart Mail can only be configured in debug mode to prevent erroneous usage

3. Open your Web Browser of choice and navigate to <u>http://localhost:8444</u>, this is the configuration screen

### Add your inbound mail-server

Click on Add New Server Specify a meaningful plain English description Set the Type, Host, port and tls settings as appropriate to the provider

### Add your inbound mailboxes

The following mailboxes all have a specific role and have been split accordingly based on what you are licensed to use.

NOTE: You're advised to click the dustbin icon to remove any sample mail boxes where present.

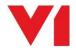

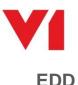

- 1. Click the Add new Mailbox icon to a new mail box
- 2. Add an identifier of EDD
- 3. Ensure the Server ID is the same as the one configured
- 4. Enter an email address of edd@mycompany.com
- 5. Enter the password to access this mailbox
- 6. Click the box Enabled
- 7. In the first dropdown, select EXTRACT as the action
- 8. Where prompted for File extensions, enter PDF
- 9. Supply an Attachment path of C:\V1Home\EDDOUTBOUNDMANAGEMENT\SmartMail
- 10. In the dropdown below, select DELMSG
- 11. Click OK

## EDM

- 1. Click the Add new Mailbox icon to a new mail box
- 2. Add an identifier of EDM\_TRANSACTIONS
- 3. Ensure the Server ID is the same as the one configured
- 4. Enter an email address of edm\_transactions@mycompany.com
- 5. Enter the password to access this mailbox
- 6. Click the box Enabled
- 7. In the first dropdown, select EXTRACT as the action
- 8. Where prompted for File extensions, enter \*
- 9. Supply an Attachment path of C:\V1Home\EDMImport\Transaction
- 10. In the dropdown below, select DELMSG
- 11. Click OK
- 12. Click the Add new Mailbox icon to a new mail box
- 13. Add an identifier of EDM\_ATTACHMENTS
- 14. Ensure the Server ID is the same as the one configured
- 15. Enter an email address of edm\_attachments@mycompany.com
- 16. Enter the password to access this mailbox
- 17. Click the box Enabled
- 18. In the first dropdown, select EXTRACT as the action
- 19. Where prompted for File extensions, enter \*
- 20. Supply an Attachment path of C:\V1Home\EDMImport\Attachment
- 21. In the dropdown below, select DELMSG
- 22. Click OK
- 23. Click the Add new Mailbox icon to a new mail box
- 24. Add an identifier of BARCODE\_PRINT
- 25. Ensure the Server ID is the same as the one configured
- 26. Enter an email address of barcode\_print@mycompany.com
- 27. Enter the password to access this mailbox
- 28. Click the box Enabled
- 29. In the first dropdown, select EXTRACT as the action
- 30. Where prompted for File extensions, enter TXT
- 31. Supply an Attachment path of C:\V1Home\EDDPRINTMANAGEMENT\BARCODE
- 32. In the dropdown below, select DELMSG
- 33. Click OK

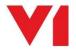

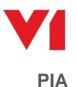

- 1. Click the Add new Server icon to add a new server. Enter your intended mail server configuration, give it a meaningful name as it will be used to identify it.
- 2. Click the Add new Mailbox icon to a new mail box
- 3. Add an identifier of PIA
- 4. Ensure the Server ID is the same as the one configured
- 5. Enter an email address of invoices@mycompany.com
- 6. Enter the password to access this mailbox
- 7. Click the box Enabled
- 8. In the first dropdown, select EXTRACT as the action
- 9. Where prompted for File extensions, enter PDF
- 10. Supply an Attachment path of C:\V1Home\SMARTMAILS\PIA\PDFS
- 11. In the dropdown below, select SAVEMSG
- 12. Supply a Save Message path of C:\V1Home\SMARTMAILS\PIA\EMAILS
- 13. Tick the middle two options, leave the first and last un-ticked
- 14. In the dropdown below, select DELMSG
- 15. Click OK
- 16. Click Save configuration at the bottom of the screen.

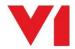

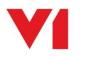

# **Configure SmartMail - Outbound**

Any emails relayed to users for Alerts or to Customers / Suppliers with attachments also uses V1SmartMail to relay those emails.

- 1. Click on Configure SMTP
- 2. Ensure the Normal radio button is selected
- 3. Click the dustbin removing any sample configuration to ensure a clean system

### Add your mail server

- 4. Click Add New SMTP
- 5. Click Default SMTP
- 6. Enter an ID (a meaningful plain English description of the Mail Server)
- 7. Enter the SMTP host based on your provider
- 8. Enter the SMTP port based on your provider
- 9. If your SMTP provider requires authentication for SMTP, enter the User and Password

### NOTE: These details can be left blank if not required

- 10. Click Test email at the bottom
- 11. Enter your email address (or one you have access too)
- 12. Where you get a successful message and you receive the test email, configuration is complete
- 13. Click Save
- 14. Click Save smtp configuration at the bottom of the screen.
- 15. Close your browser
- 16. Go back to the CMD window you launched to start V1 SmartMail in debug mode, close the window

This completes the configuration of V1SmartMail.

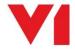

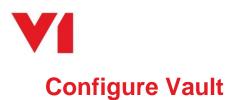

Q: What is Vault?

A: Vault, by <u>HashiCorp</u>, is way to store sensitive information (such as usernames, passwords and server details) securely retrieved on demand by the integration.

These details are termed 'secrets'.

It has already been un-sealed and initialized and sample secrets added, they just need setting to align with the Sage environment spun up for this customer.

- 1. Using File Explorer, navigate to C:\V1Home\utils\SmartConnect
- 2. Using a text editor of choice, edit the appsettings.json and copy of the **RTID** value to your clipboard (the value between the quotes)
- 3. In your web-browser of choice, navigate to <u>http://127.0.0.1:8200</u>
- 4. When asked for a Token, paste the RTID value you copied to your clipboard, click Sign In
- 5. Click kv
- 6. You will now see a list of components to set / check the details for:
  - a. EDM
    - i. This **username** and **password** is the DbLogin user performing the majority of background tasks under the bonnet of EDM. The **v1edmserver** should stay as 127.0.0.1. Unless specific changes to the admin credentials are needed, you do not need to change these details.
    - b. PIA
- i. This **username** and **password** is the DbLogin user performing the majority of background tasks under the bonnet of PIA. The **v1piaserver** should stay as 127.0.0.1. Unless specific changes to the admin credentials are needed, you do not need to change these details.
- c. SAGE
  - i. This is the **username** and **password** to log in to Sage itself. The **sageurl** is the **baseline** public facing DNS of Sage X3. **NOTE: You must include a trailing slash at the end of the url, e.g. https://sageinternal.sagex3.com/**
- 7. If / having changed each secret, click Save

## **Un-Seal Vault**

If the V1Vault service is restarted un-expectedly, the Vault will seal for security purposes.

SmartConnect is used to interrogate Vault for the credentials and will automatically un-seal it if it is sealed, but if there is a requirement is to manually un-seal it:

- 1. Using File Explorer, navigate to C:\V1Home\utils\SmartConnect
- 2. Using a text editor of choice, edit the appsettings.json and copy of the **UTID** value to your clipboard (the value between the quotes)
- 3. In your web-browser of choice, navigate to http://127.0.0.1:8200
- 4. When asked for a Master Key Portion, paste the UTID value you copied to your clipboard, click Unseal

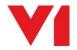

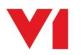

# Implement FilterMapMaintenance

Q: What is FilterMapMaintenance?

A: An automatic way to administrate users and their access to documents in Sage X3 with no user intervention required.

Click <u>here</u> for the documentation which has step by step instructions and a link therein to download the files required.

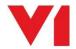

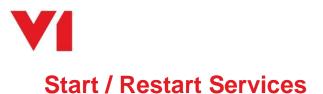

Now the system has been activated, the remaining services can be started.

It also good practice to restart those you have started during activation to ensure they respond timely.

- 1. Open services.msc
- 2. Restart DbLogin: Authentication service first, then the following in any order:
- 3. ArchJson
- 4. Db\* services
- 5. V1\* services

This completes the deployment.

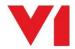